# Microsoft Word

Word Basics Lesson 1

# MICROSOFT WORD 2007

word processing application within the Microsoft Office 2007 Suite that enables you to create letters, memos, reports, and others text-based documents.

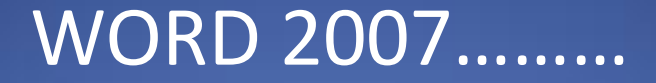

#### Allows you to perfect and enhance your document,

#### share it among workgroups

#### $\mathcal{R}_{\mathcal{L}}$

provides you with quick access to the Internet to support and share the documents you create.

# HOW TO START WORD

## Click the START BUTTON on the Windows taskbar

or

## Click ALL PROGRAMS, the click MICROSOFT OFFICE, then click MICROSOFT OFFICE WORD 2007

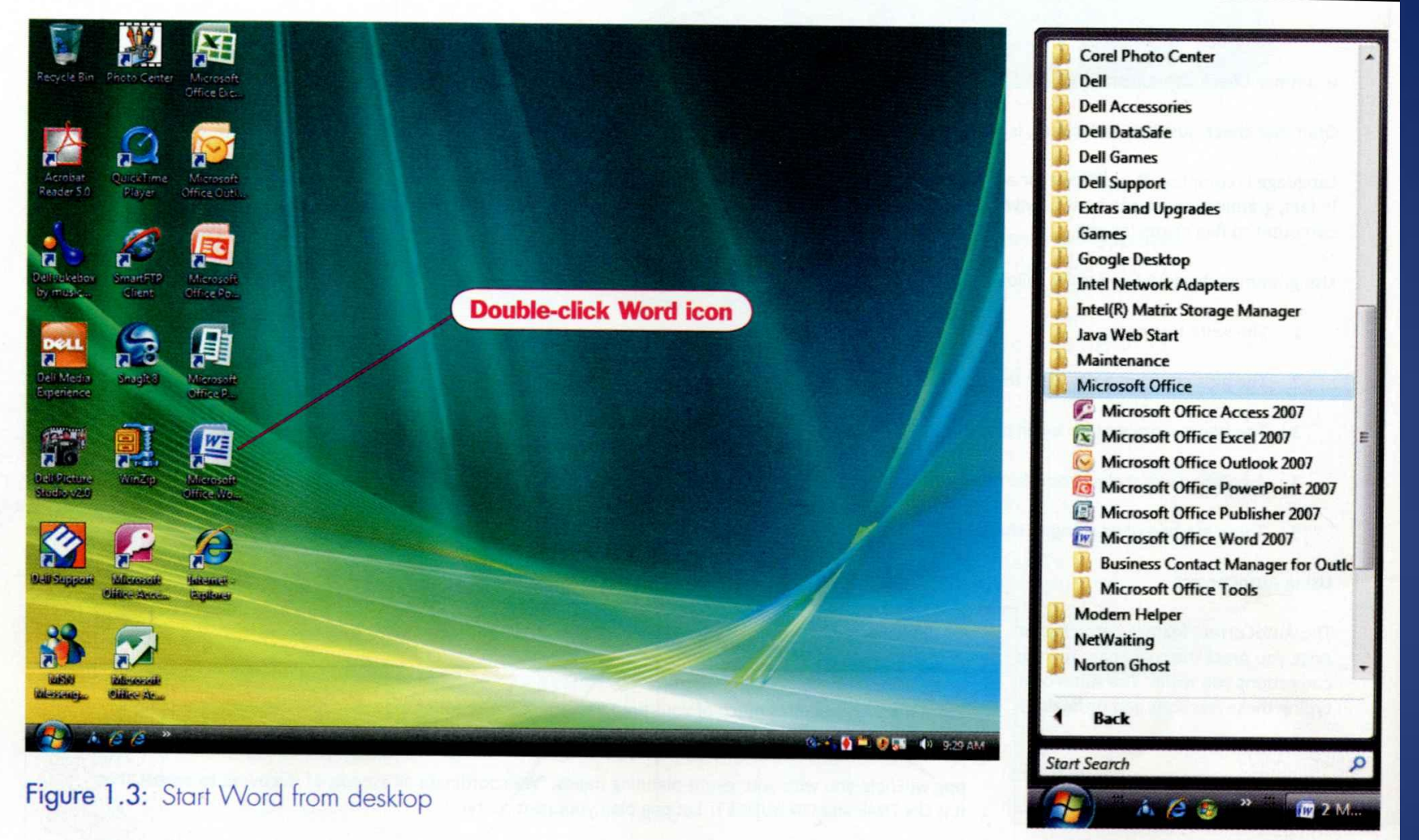

Figure 1.4: Start Word from Windows taskbar

After launching Word, a new blank page appears in the Word window ready for you to enter text.

On the next slide you will see how a new blank page appears in the Word window and the elements that are basic for using Word.

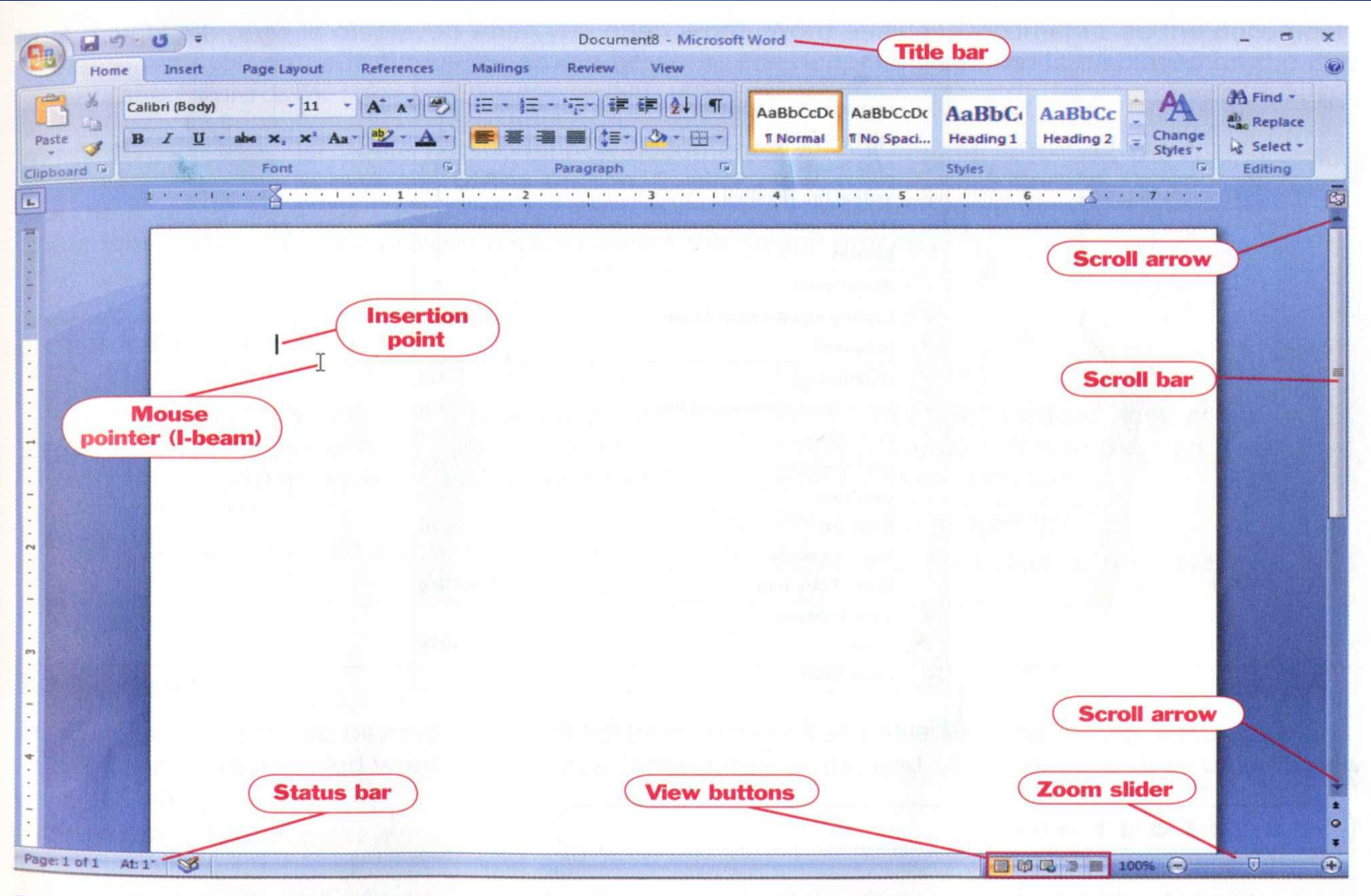

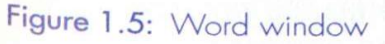

# WORD WINDOW ELEMENTS

#### Table 1.1: Word window elements

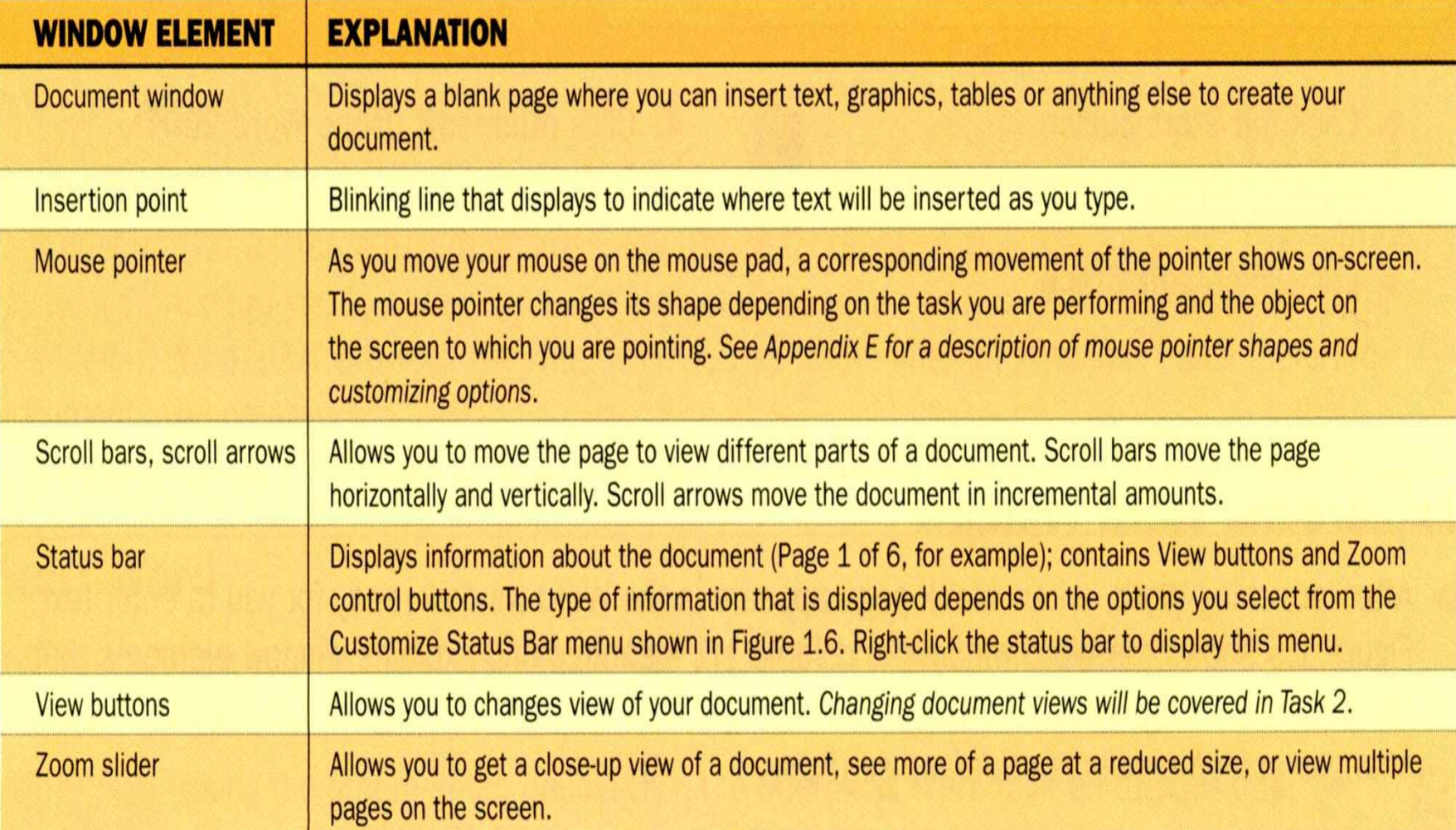

# Status Bar

Right click on status bar to open up the options menu.

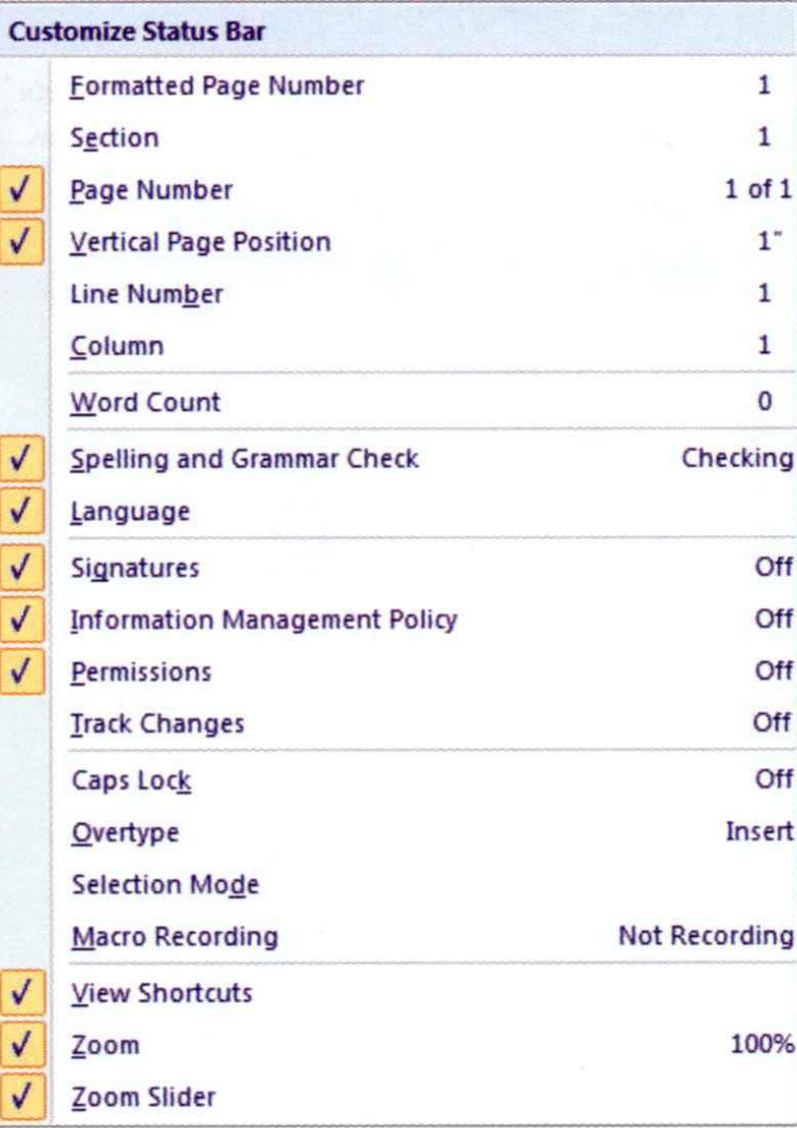

Figure 1.6: Customize Status Bar menu

# CREATE A NEW DOCUMENT

A new blank page is displayed when you open Word.

## Word assigns "Document1" as the document ham until you name it during the saving process.

The document's name is displayed on the title bar.

# ENTERING TEXT

When text is entered beyond the right margin, the insertion point automatically advances to the next line.

This is called **WORD-WRAP.**

# CHANGE DEFAULT SETTINGS

Characters are displayed in a specific font and font size, and other settings are in effect when you start Word.

These present settings are known as **DEFAULTS.**

## DEFAULTS FOR WORD

- Font Calibri, 11 point
- Line spacing set to 1.15
- Paragraph spacing 10 point after each paragraph.
- This means each time you press [Enter];
- 10-point spacing will be applied. A point is 1/72 of one inch in height.

# How to **Change Defaults**

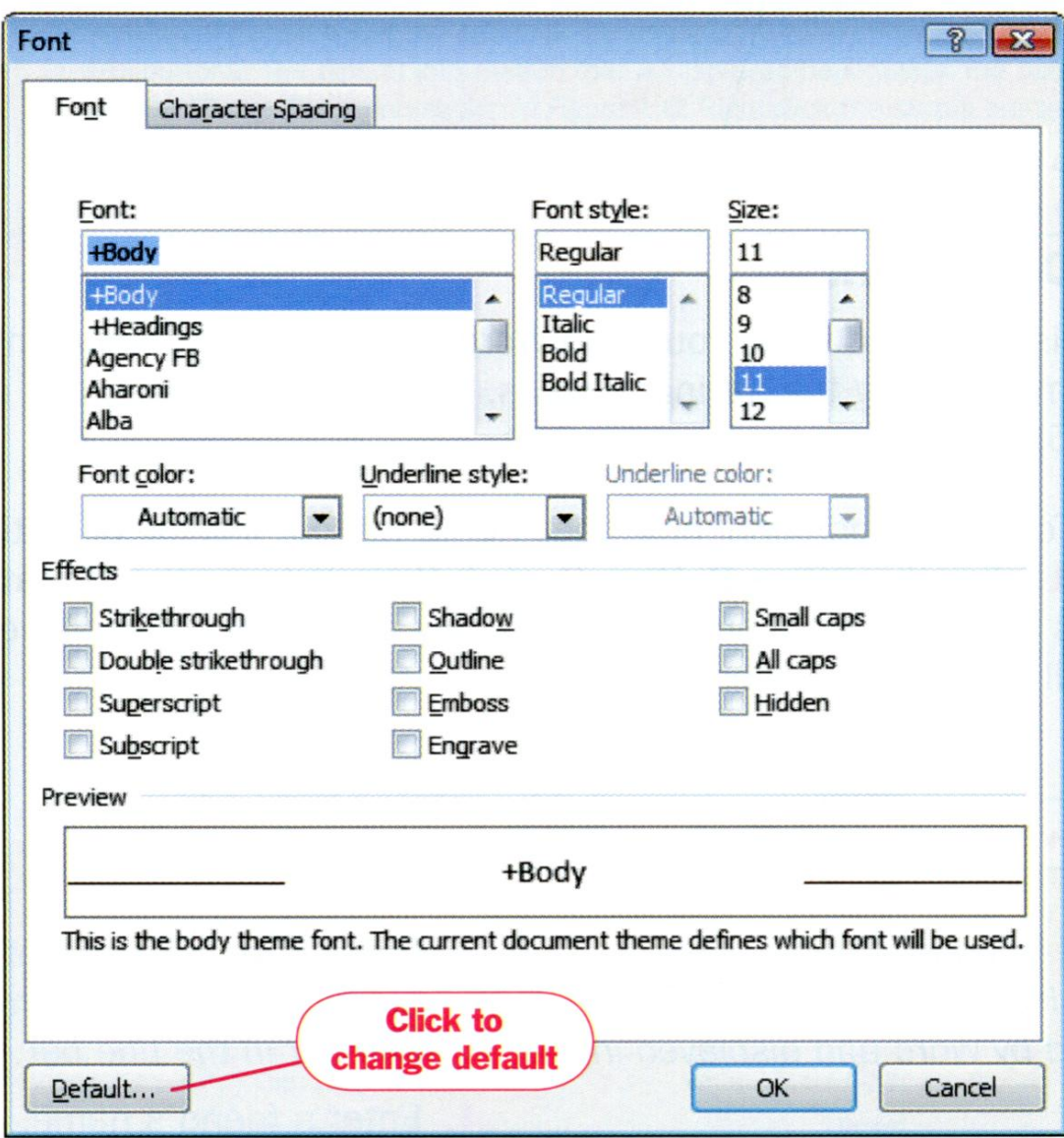

#### Figure 1.7: Font dialog box

## USE AUTOCORRECT

As you enter text, the AutoCorrect feature automatically replaces common capitalization, spelling, grammatical errors, and mistyped words with the correct text as you type.

You can set this feature to insert specific words by entering an abbreviation in the AutoCorrect dialog box, which is shown in the next slide.

You can also enter words you commonly misspell into the AutoCorrect dictionary. When a word is corrected by the AutoCorrect feature, a blue horizontal line appears below the corrected work.

Placing your insertion point on the line displays an AutoCorrect options button. Clicking the button displays options related to the corrected word.

# HOW TO AUTOCORRECT

- 1. Click the OFFICE BUTTON
- 2. Click WORD OPTIONS
- 3. Select PROOFING
- 4. Click AUTOCORRECT OPTIONS
- 5. In the AutoCorrect dialog box, click the AUTOCORRECT TAB, make the changes you want
- 6. Click Ok to close the AutoCorrect dialog box.
- 7. Click OK to close the Word options

The AutoCorrect feature is on by default. If you find this feature annoying, deselect the REPLACE TEXT

YOU TYPE CHECK BOX within the AutoCorrect dialog box to turn the feature off.

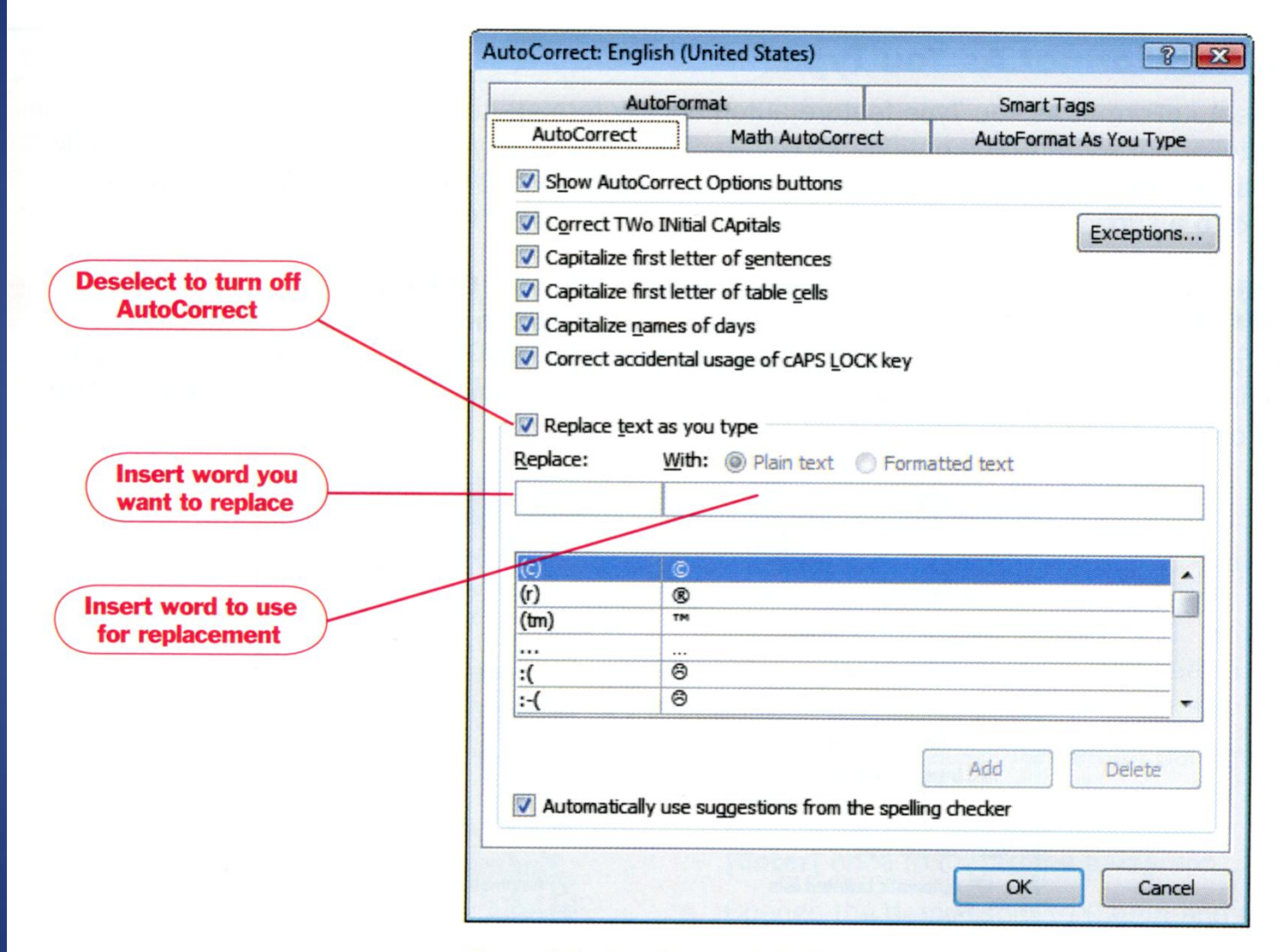

#### Figure 1.8: AutoCorrect dialog box

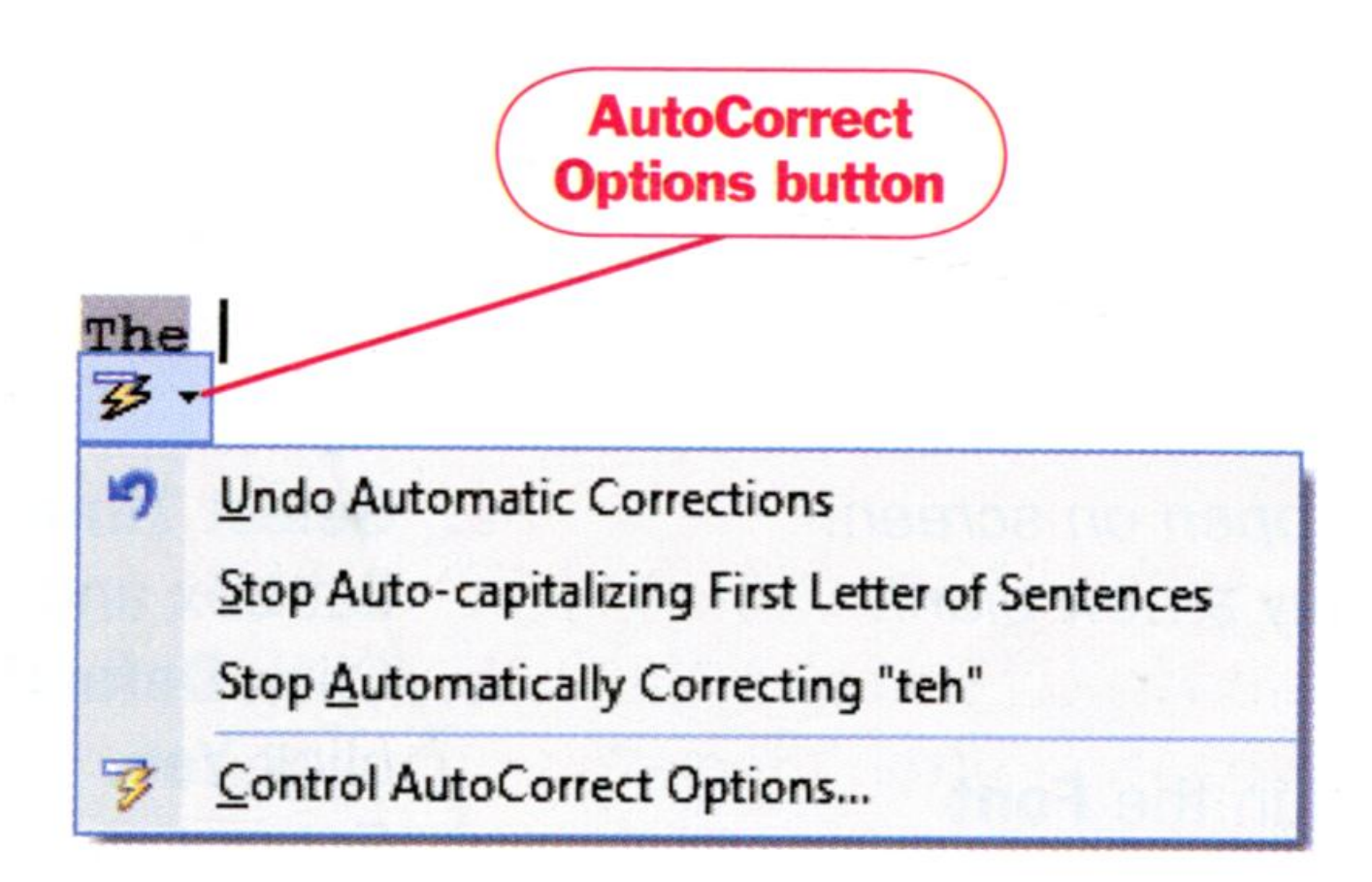

#### Figure 1.9: AutoCorrect Options button

## USING AUTOFORMAT AS YOU TYPE

## This feature automatically formats text as you type it.

## You can set the AUTOFORMAT AS YOU TYPE options as you want.

### HOW TO USE AUTOFORMAT AS YOU TYPE

- 1. Click the OFFICE BUTTON
- 2. Click WORD OPTIONS
- 3. Select PROOFING
- 4. Click ATUOCORRECT OPTIONS
- 5. In the AutoCorrect dialog box, click the AUTOFORMAT AS YOU TYPE TAB (1.10)
- 6. Make the changes you want
- 7. Click OK to close the AutoCorrect dialog box
- 8. Click OK TO CLOSE THE Word options

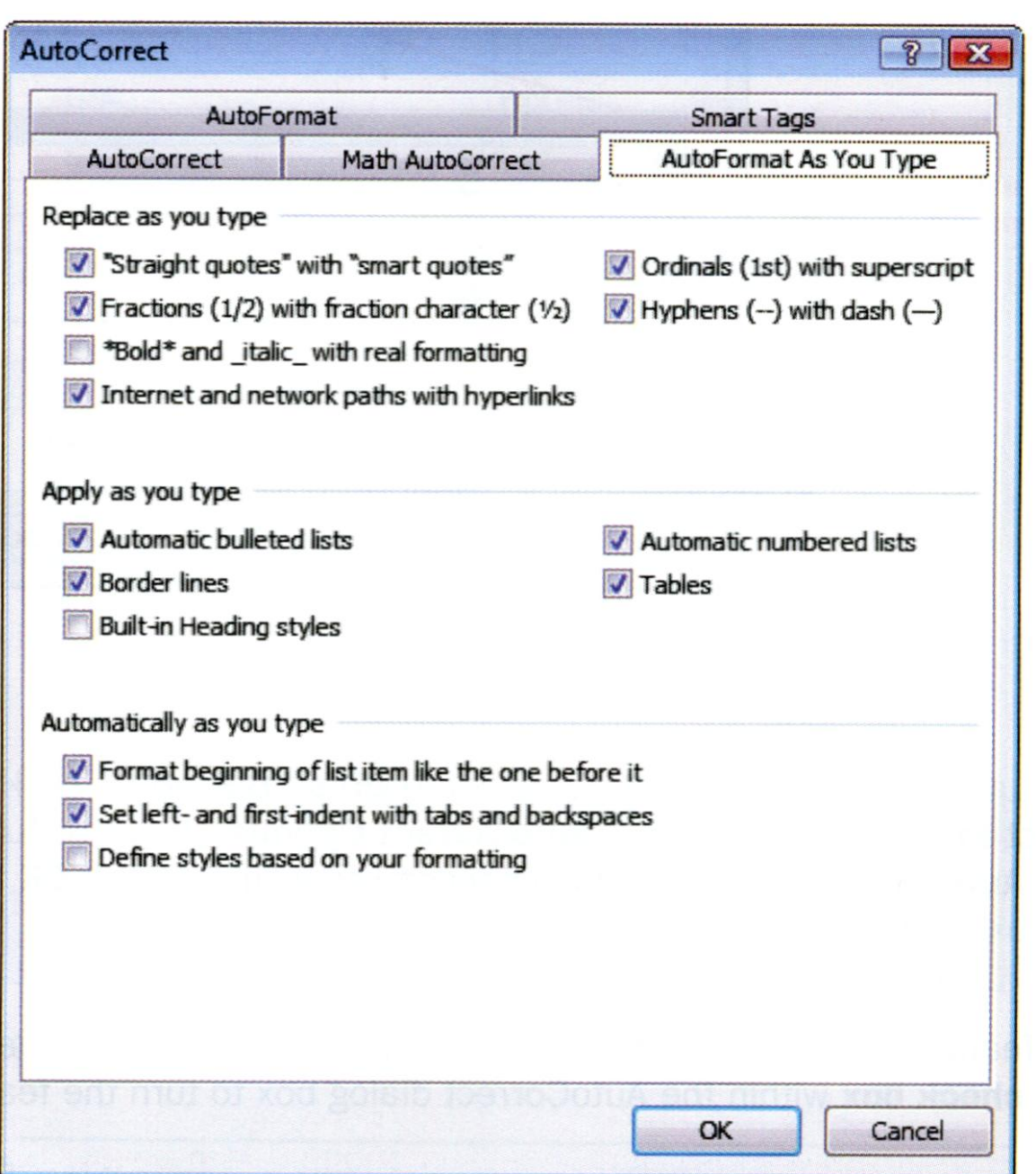

Figure 1.10: AutoFormat As You Type tab in the AutoCorrect

# CHECK SPELLING AND GRAMMAR (Shortcut Method) As you enter text, Word checks the text for spelling and grammar errors.

Possible mistakes notices by Word are underlined as…..

- wavy red line possible spelling error is
- wavy green line grammatical error
- wavy blue line an error in word usage and style

When a spelling or grammar error is detected, the PROOFING BUTTON on the status bar at the bottom of the Word window shows an "X" on the book rather than a writing pencil, to alert you that there is a possible error in your text.

## If the spelling and grammar button is not displayed…

- 1. right-click the STATUS BAR
- 2. choose SPELLING AND GRAMMAR CHECK from the Customize Status Bar Menu.

## HOW TO CORRECT A SPELLING ERROR

1. Right-click the underlined word - shortcut menu (1.11) appears displaying a list of suggested corrections

2. Click the options button to ignore the error.

3. You can also choose to add the word to the custom dictionary so that the word will not be flagged as an error if you use it again.

# HOW TO CORRECT A GRAMMATICAL ERROR

1. Right-click the underlined word, and a shortcut menu (1.12)

2. Click the listed suggestion, click the option button to ignore the error

### OR

click ABOUT THIS SENTENCE to find out why Word finds the word or phrase to be an error. 3. You can also click the PROOING BUTTON on the status bar, and Word will identify an error and open a shortcut menu with suggested correction.

We was having a great conversasion when the bell rang.

Hats is worn by women.

As a matter of fact we were hopeing One thing follow another. I have a sugggestion that hers is as g She are alone in this world.

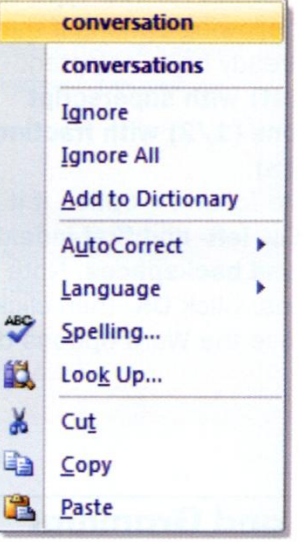

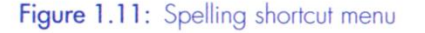

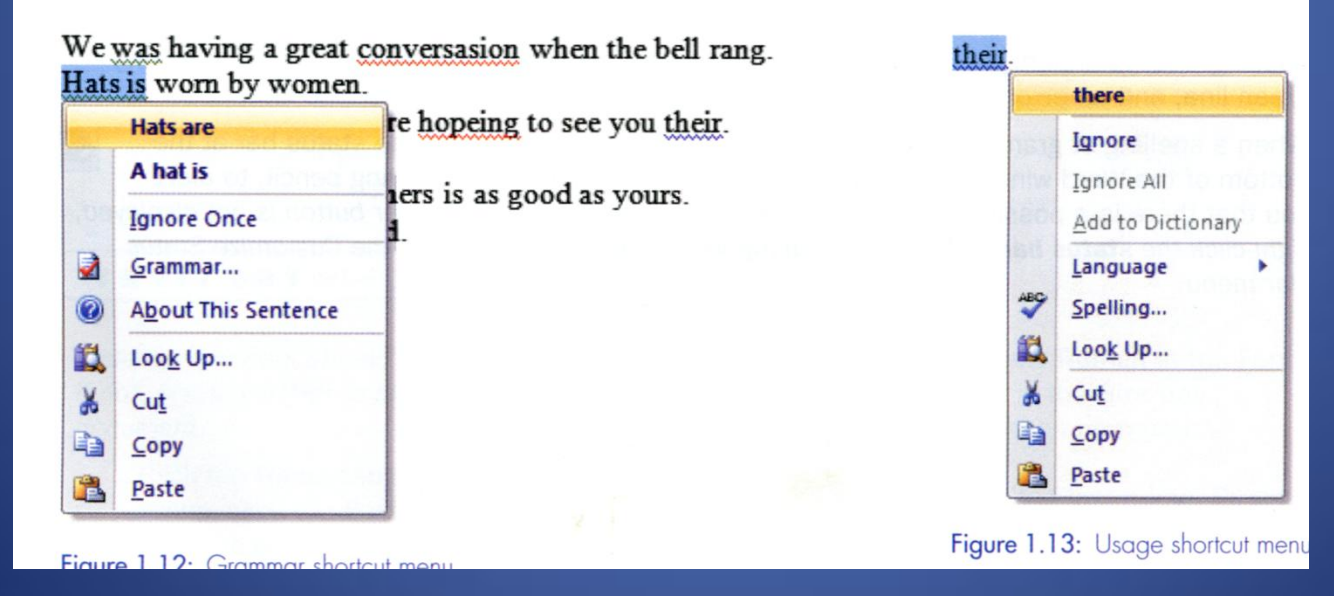

# SPELL CHECK AN ENTIRE DOCUMENT AT ONCE

- Because language is complex, it is difficult for a computer to identify everything that is incorrect in a document.
- Remember that neither the grammar nor the spelling check eliminates the need for you to carefully proofread a document.

# HOW TO SPELL CHECK AN ENTIRE DOCUMENT AT ONE TIME

## 1. Use the shortcut F7

OR

### Click the REVIEW TAB

2. In the PROFFING GROUP, Click the SPELLING & GRAMMAR BUTTON (1.14)

3. Choose a correction option (Option explanations (Table 1.2))

### Table 1.2: Spelling and grammar correction options

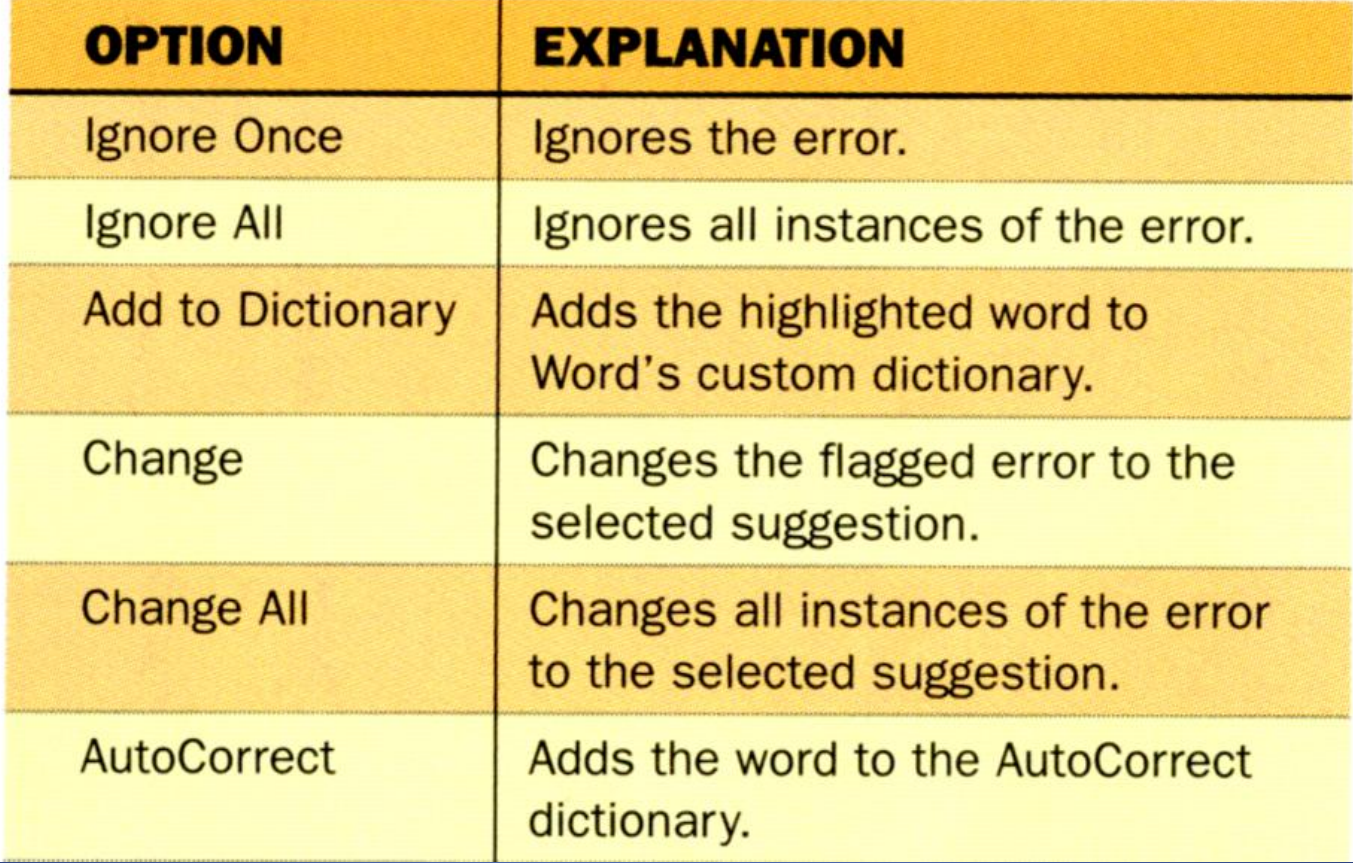